# <span id="page-0-3"></span><span id="page-0-0"></span>**Promo Codes - Additional Options**

### **Overview**

Additional options provide more settings for promotion codes. The Additional Options section is displayed after a promo code is saved.

#### **On this page:**

- [Overview](#page-0-0)
- [Access Additional Options](#page-0-1)
	- <sup>o</sup> [Misc](#page-0-2)
	- [Roles](#page-2-0)
	- [Usage Limits](#page-3-0)
	- [Customer List](#page-3-1)
	- [\(4.34+\)](#page-3-1)
- **[Messages](#page-4-0)** • [Related help](#page-5-0)

### <span id="page-0-1"></span>Access Additional Options

#### To access Additional Options:

<span id="page-0-2"></span>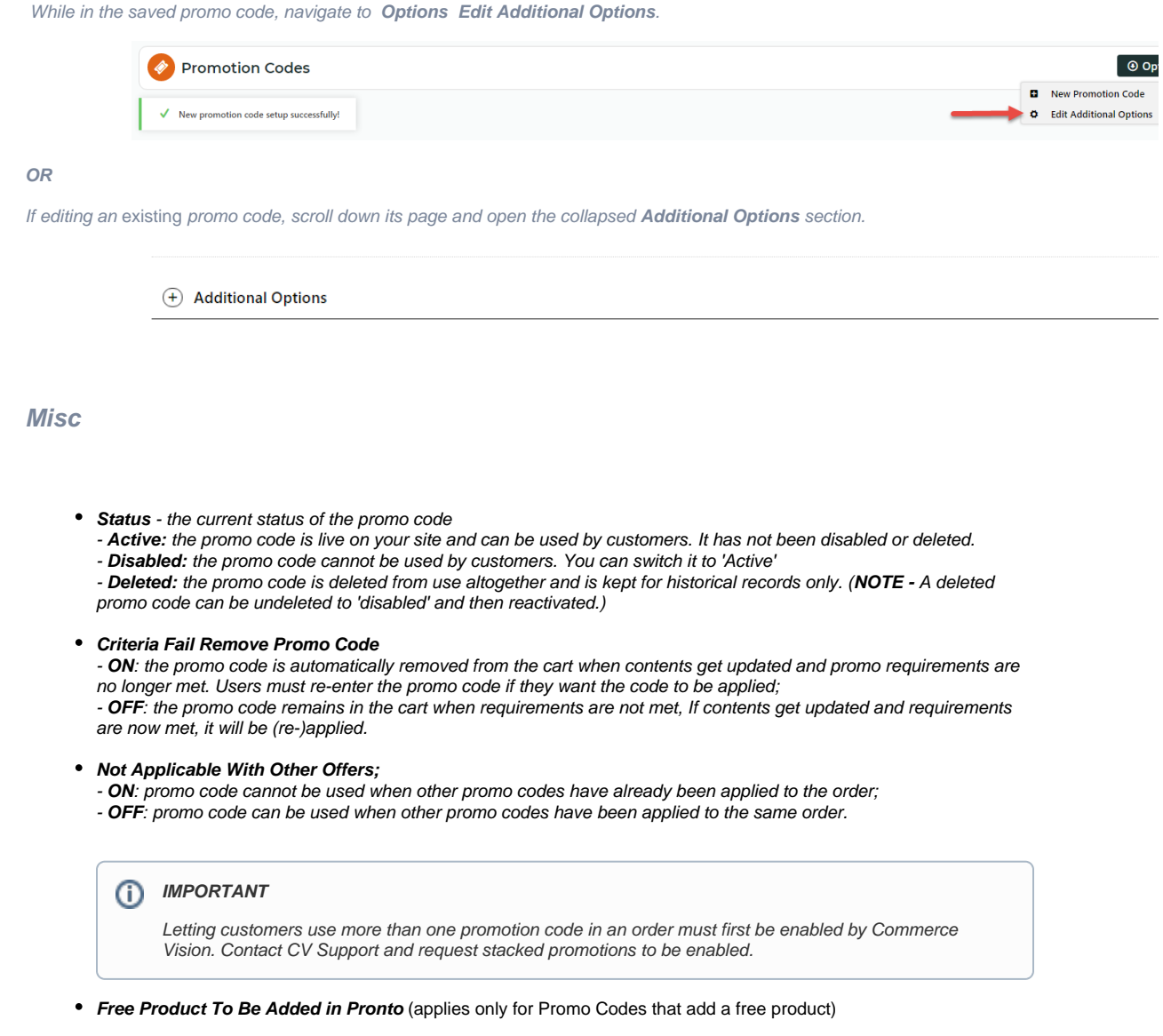

For Promo Codes with free products, you can choose between adding the free product online upon order submission or in the ERP (Pronto) when the order is integrated. Toggle ON or OFF **Free Product To Be Added in Pronto**. Default: OFF

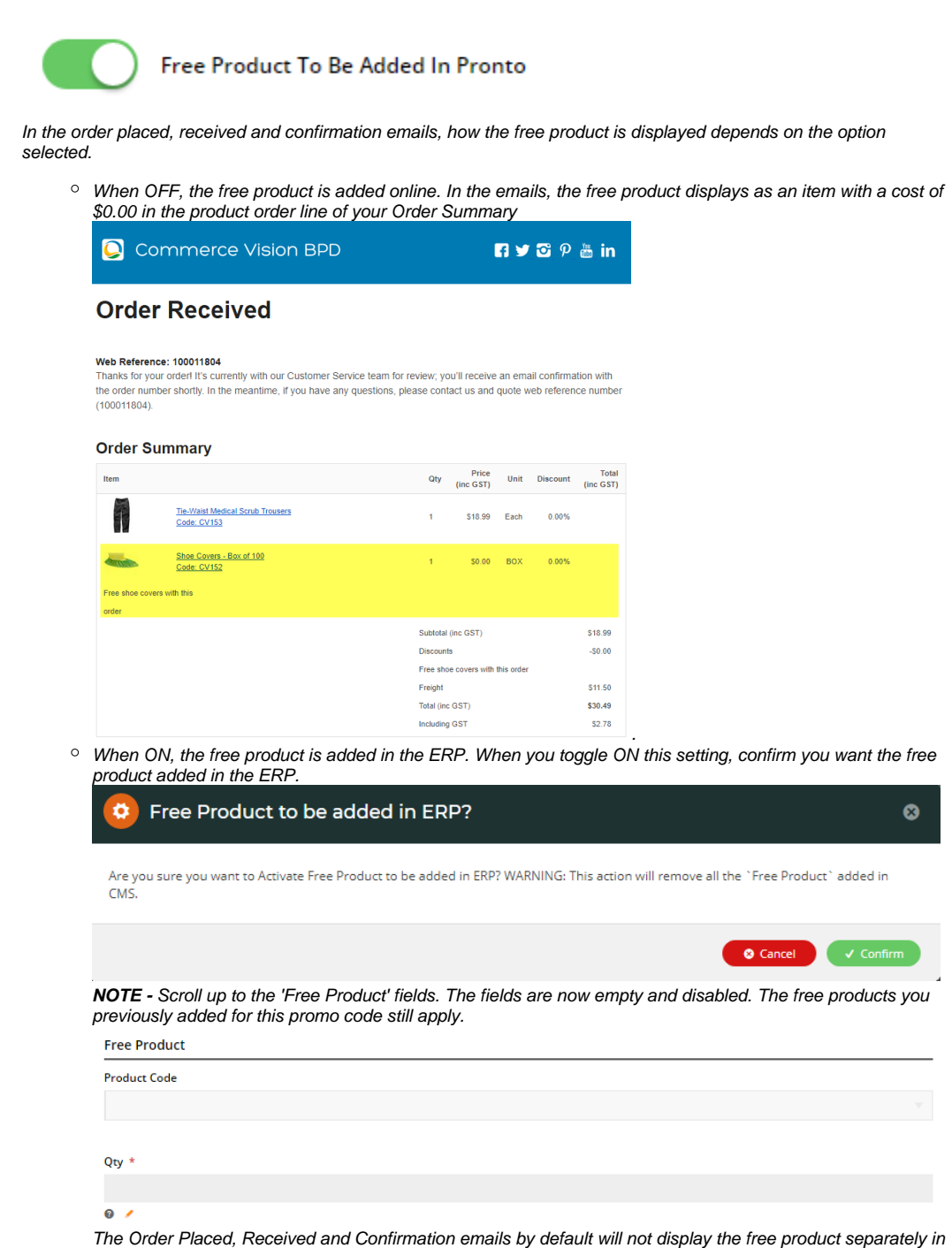

an order line in Order Summary.

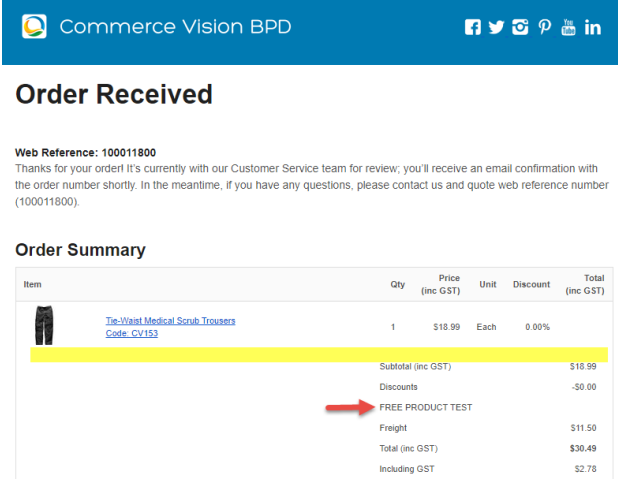

To add a note line about the free product in the Order Summary section, toggle ON the '**Show Note Lines on Individual Lines?**' option in the [Email Order Summary widget](https://cvconnect.commercevision.com.au/display/KB/Email+Order+Summary+Widget) for any applicable email template (e.g., Order Received, Order Placed, Order Confirmation). The Promotion Code and Description will be added to the Order Summary.

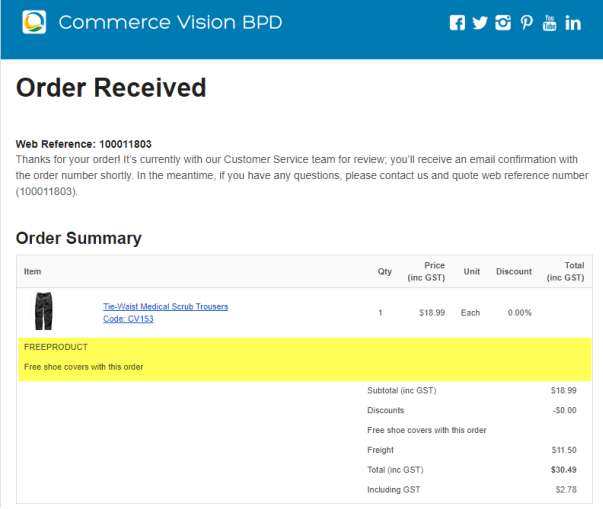

**NOTE -** For the free product and quantity to appear as an order line item in the sales receipt, they must be added to the sales order manually in Pronto after integration.

**Postcode Exclusion List** - (for free freight promo codes only) If required, enter single postcodes and/or postcode ranges (each comma-separated) to exclude. Follow Australia Post's four digit conventions so a three digit code would be '0200' instead of '200'.

#### <span id="page-2-0"></span>**Roles**

Include or exclude the promo code based on whether customers are B2B, B2C or both.

For versions lower than 4.31

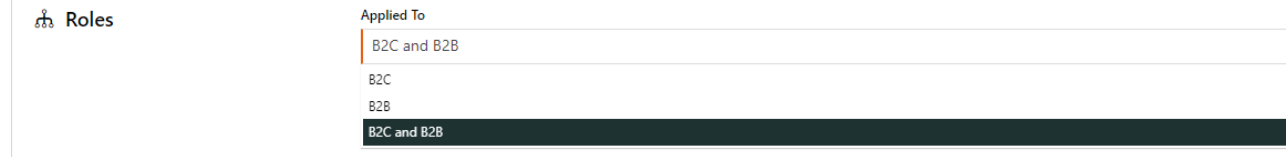

**Applied To:** Select customer group: B2B, B2C or both.

For versions 4.31+

<span id="page-3-0"></span>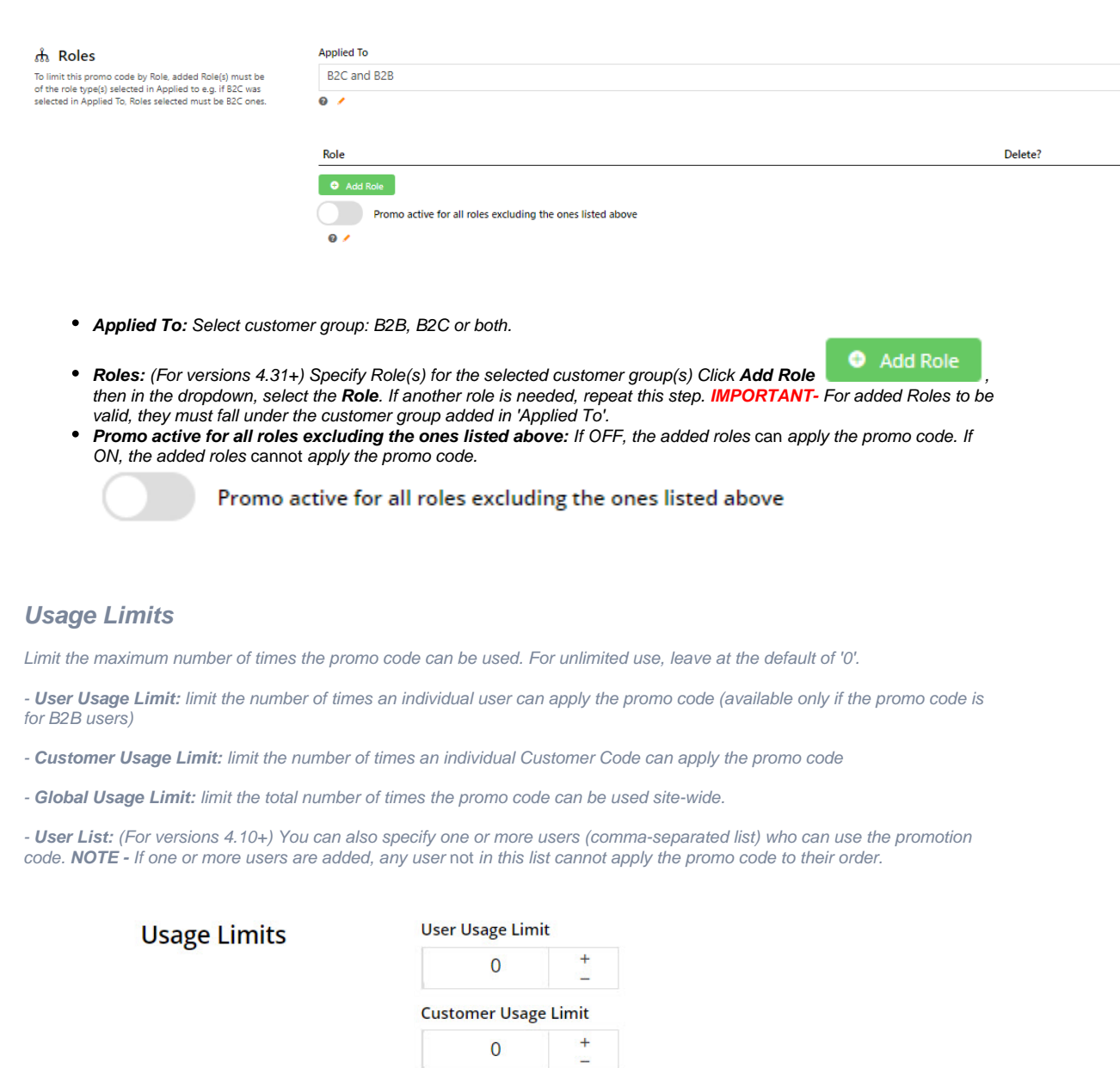

**Global Usage Limit** 

### $\pmb{0}$

 $^{+}$ 

### **User List**

tobias@bluemangroup.com,gob@magiciansalliance.com,buster@bluth.com

### <span id="page-3-1"></span>**Customer List (4.34+)**

Customer list allows you to restrict a promo code to specific customer accounts.

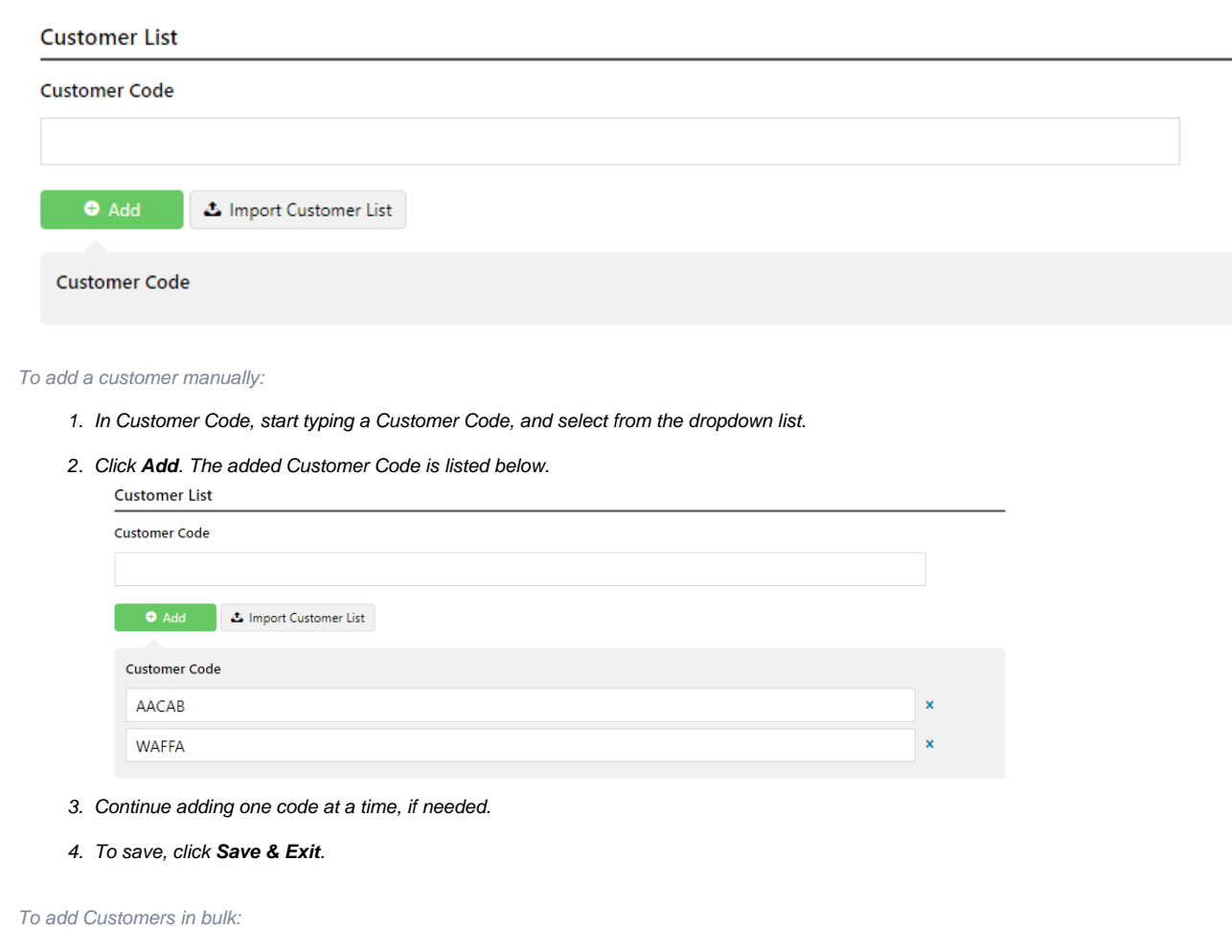

1. Create a CSV file with the Header 'Code' as the first column

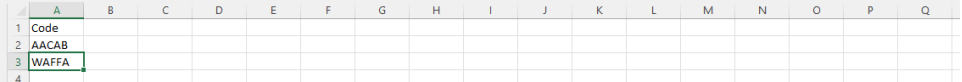

- 2. Populate the column with the required Customer Codes.
- 3. Click **Import Customer List**.
- 4. Follow the instructions to upload the csv file.
- 5. Check the Import Log to ensure there are no error messages.

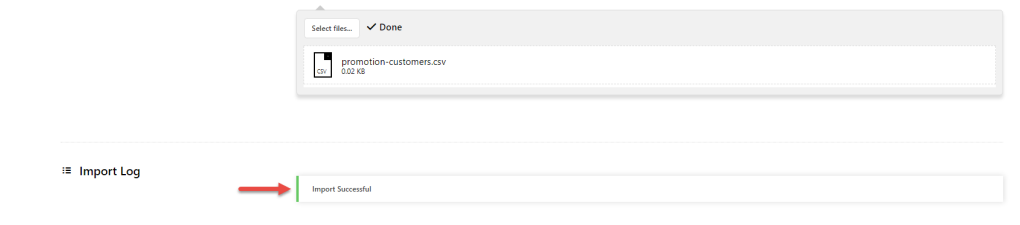

#### <span id="page-4-0"></span>**Messages**

Default messages to users are set at the promotion code feature level. These can be overridden for a specific promotion code. Leave blank to use defaults.

- **Promo Code No Longer Applies Message:** Displays when the promo code previously successfully applied is no longer valid because the cart contents have changed.
- **Promotion Code Error Message:** Displayed when the cart contents are not eligible for the promo code, e.g., the cart value is not high enough or the minimum quantity has not been reached.
- **Promotion Code Applied Message:** Displayed when the cart contents are valid for the promo code.

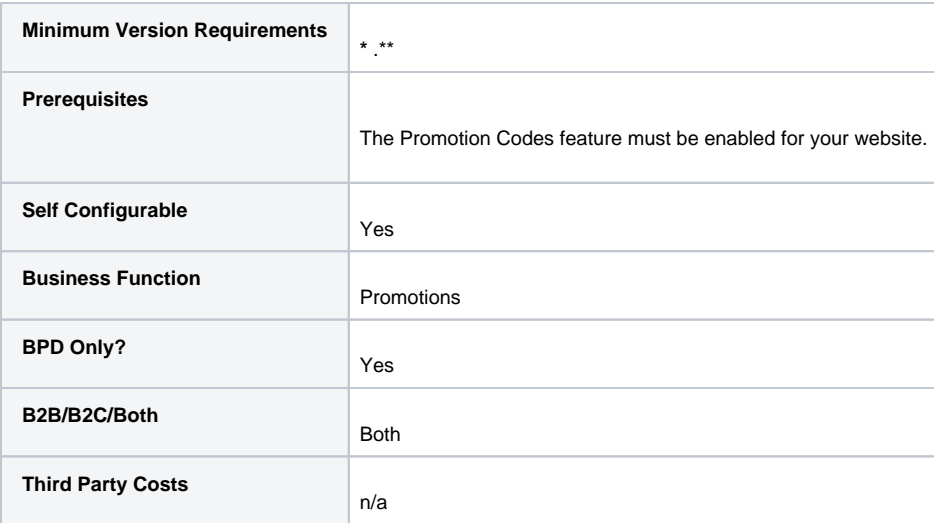

## <span id="page-5-0"></span>Related help

- [Promo Codes Additional Options](#page-0-3)
- [Tiered Promotion Codes](https://cvconnect.commercevision.com.au/display/KB/Tiered+Promotion+Codes)
- **[Promotions](https://cvconnect.commercevision.com.au/display/KB/Promotions)**
- [Free Product Promo Codes](https://cvconnect.commercevision.com.au/display/KB/Free+Product+Promo+Codes)
- [Repeating Promo Codes](https://cvconnect.commercevision.com.au/display/KB/Repeating+Promo+Codes)